# Blog du Prof T.I.M. Technologies Informatique & Multimédia

# **Fiche Formatage Conditionnel**

# Table des matières

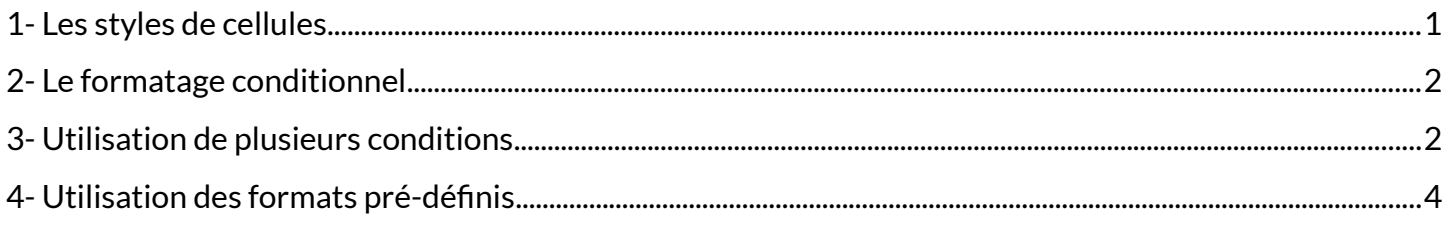

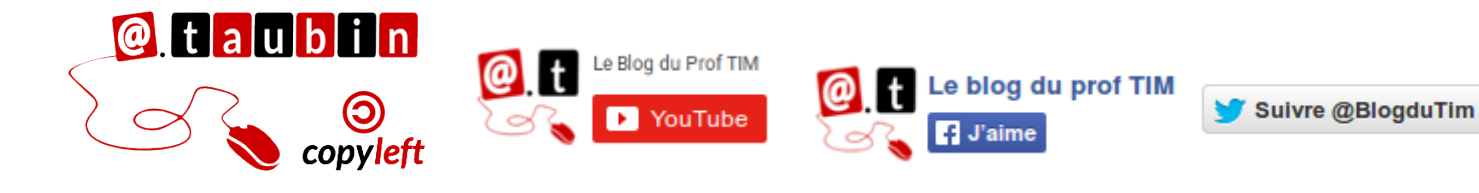

https://blogs.lyceecfadumene.fr/informatique

## **Fiche Formatage Conditionnel**

Lorsqu'on veut mettre en évidence des cellules en fonction de critère sur le contenu d'une cellule ou du résultat d'une fonction par exemple, on utilise le formatage conditionnel.

Cet outil fonctionne sur le même modèle que les styles de paragraphe dans le traitement de texte.

#### **Prenons l'exemple suivant :**

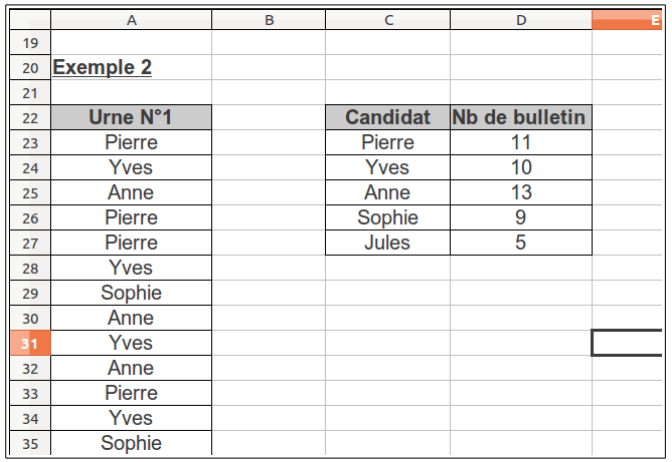

Lors d'une élection on s'est servit du tableur pour compter les votes. Les résultats sont répertoriés dans le tableau **C22:D27**.

On veut mettre en avant le gagnant en mettant un arrière plan rouge à la cellule ayant le maximum de vote.

## <span id="page-1-0"></span>**1- Les styles de cellules**

Créer un style de cellule pour « mettre en évidence » le gagnant.

• Lancer la commande **Format > Styles > Styles et formatage - touche F11**

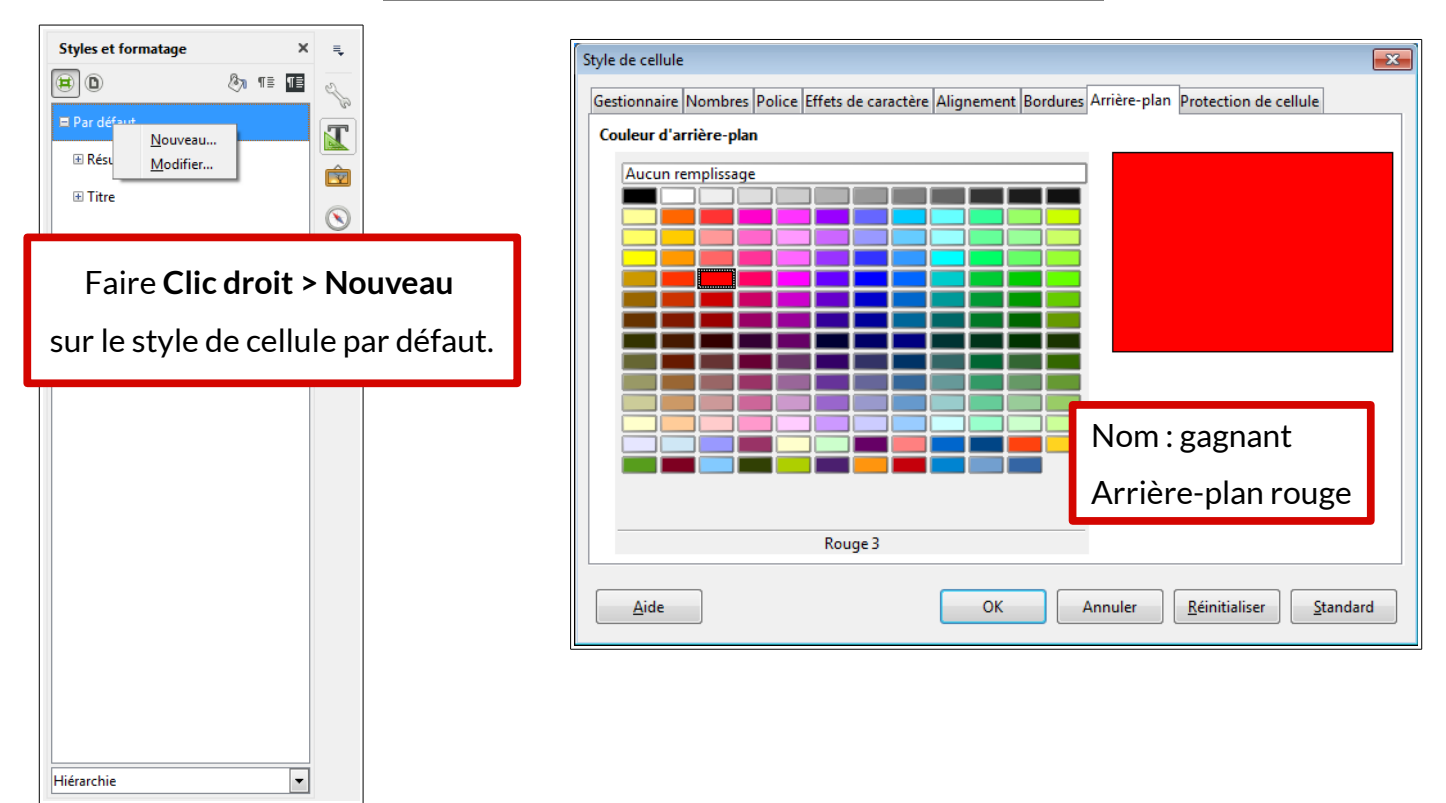

## <span id="page-2-0"></span>**2- Le formatage conditionnel**

Utiliser le style de cellule « **gagnant** » dans le cadre du formatage conditionnel.

- Sélectionner les cellules à formater (ici la colonne avec les nombres de voix, **D23:D27**)
- Lancer le menu **Format > Formatage conditionnel > Condition**.
- Paramétrer le formatage

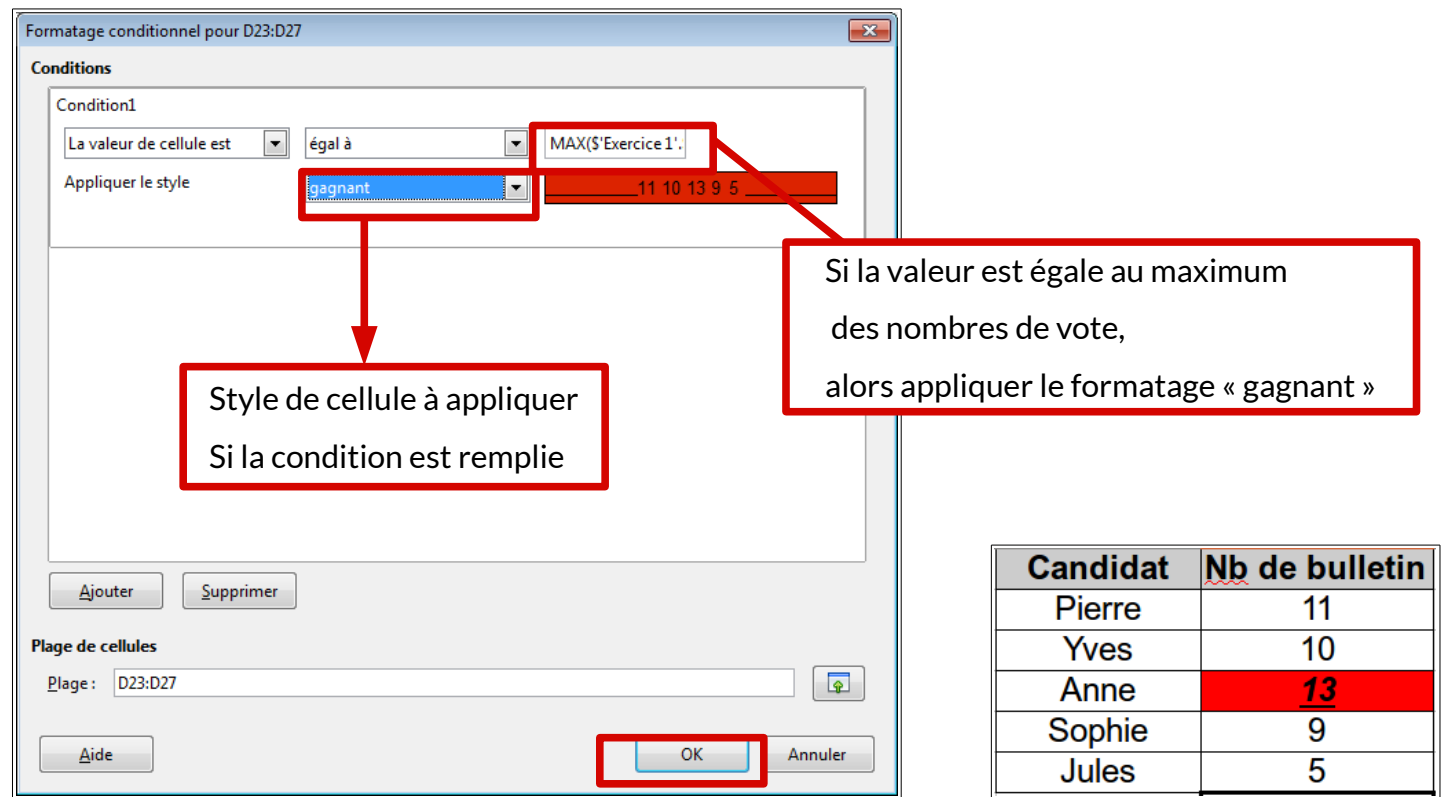

## <span id="page-2-1"></span>**3- Utilisation de plusieurs conditions**

Si vous souhaitez utiliser plusieurs conditions, les mêmes précautions que pour l'imbrication des

fonctions Si sont nécessaires.

En effet, il faut veiller à traiter les cas dans l'ordre pour éviter les erreurs.

**Prenons un deuxième exemple plus complexe :**

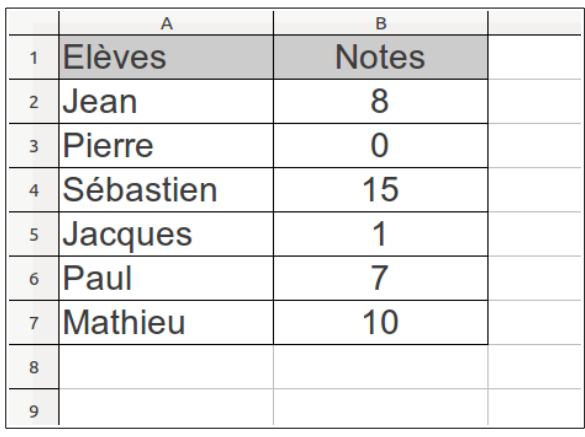

Un enseignant souhaite mettre en évidence les notes de ces élèves.

- Ceux qui ont moins de 10 avec un arrière plan rouge
- Ceux qui ont entre 10 et 12 avec un arrière plan jaune
- Ceux qui ont plus de 12 avec un arrière plan vert.

#### **La situation peut être schématisée comme ci-dessous :**

Cela donne dans le menu **Format > Formatage conditionnel > Conditions** :

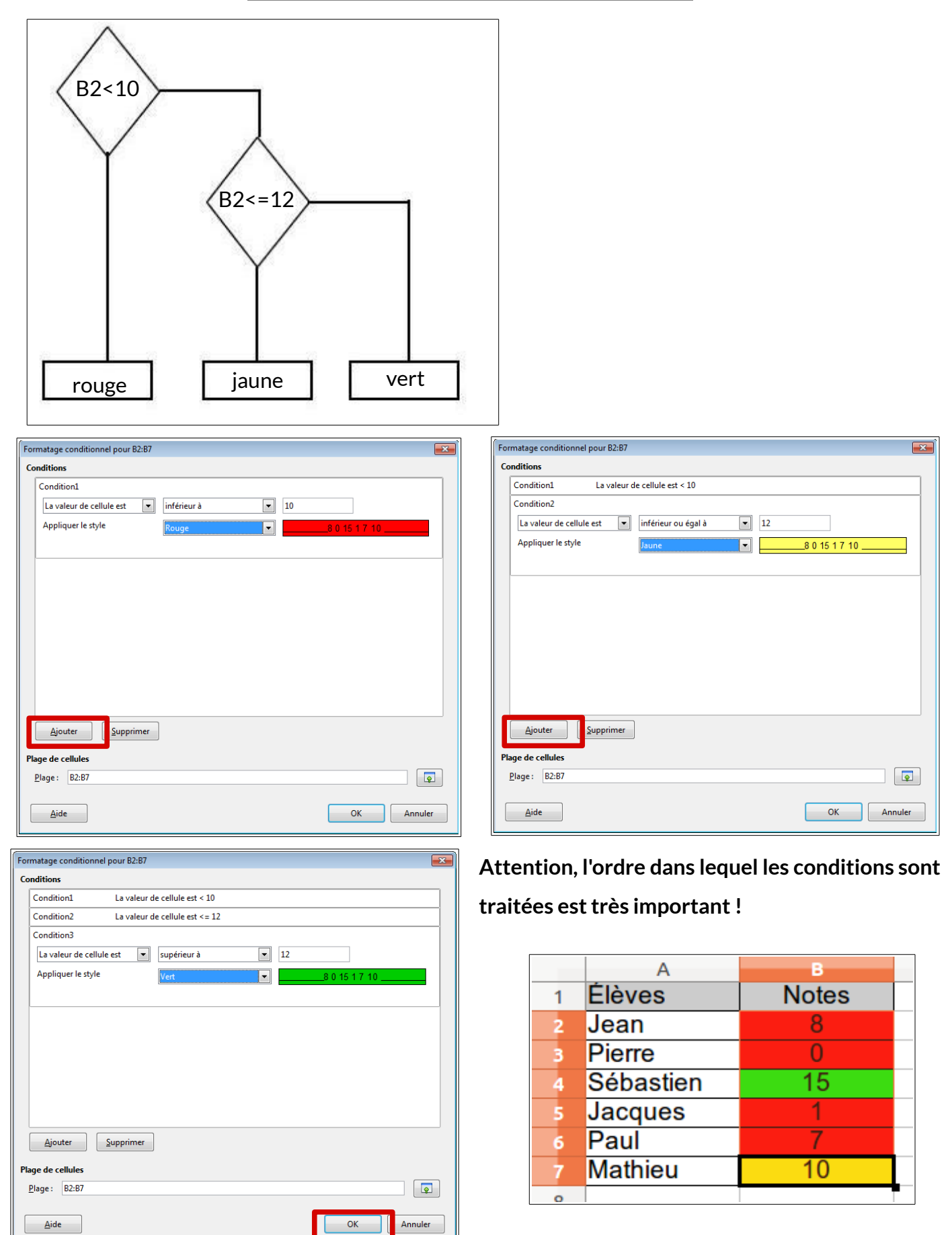

## <span id="page-4-0"></span>**4- Utilisation des formats pré-définis**

Depuis la version 4.1 de LibreOffice, de nouveaux outils de formatage conditionnel sont disponibles via le menu **Format > Formatage conditionnel** :

• **Échelle de couleurs – Peut permettre de repérer les valeurs statistiques significatives d'une** 

#### **série de données.**

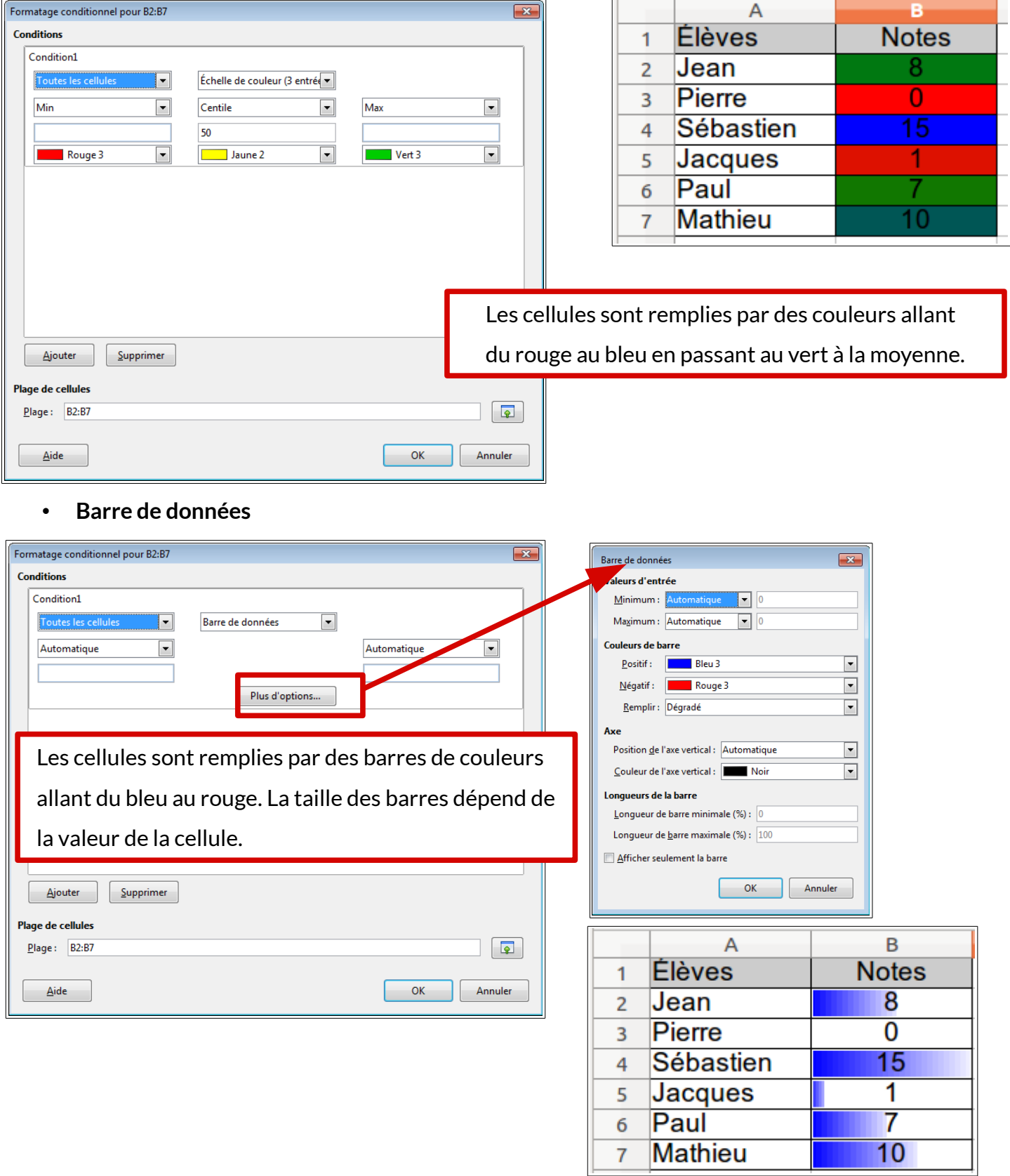

• **Jeu d'icônes – Permet de signaler des valeurs avec un jeu de 3 icônes.**

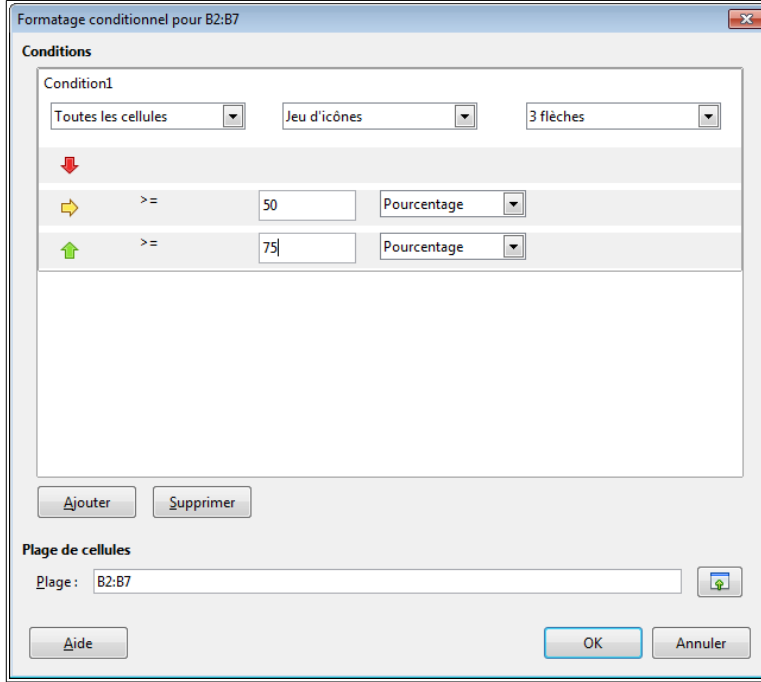

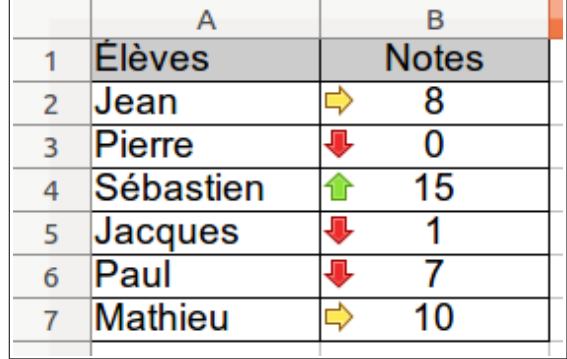

Les cellules sont remplies par des Icônes. La couleur de la flèche dépend De la position de l'élèves dans le groupe.

• **Date – Permet de mettre en évidence des dates** : Aujourd'hui, hier, demain, les 7 derniers jours,

cette semaine, la semaine dernière

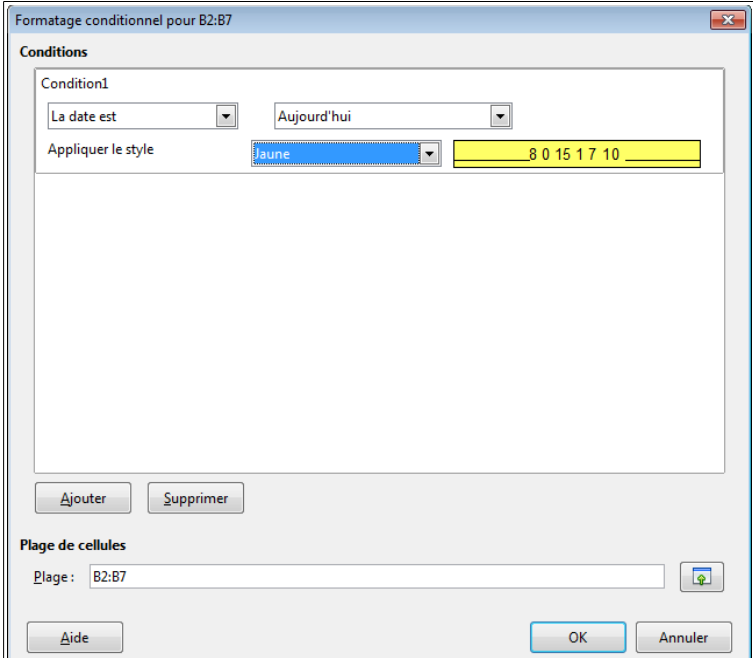